## Add a New Fuel Item

The following instructions are for setting up a new fuel item in inventory. The example below will cover Bio-diesel setup but the instructions apply to any new fuel item.

Before adding the new item, determine tax requirements (Federal, State, Local) for the new fuel type. Review all steps and address any setup required for your installation.

Process

- Add the Inventory Item
- Add Tax Setup for the fuel type
- Add the new tax to a Tax Authority
- Run Tax Authority Update
- Update Vendor Racks
- Optional steps for Freight Values, Tax Reporting and Tank Setup.

| <b>Step 1</b><br>Jobber, Master File Maintenance, Fuel<br>Types, Add Change Delete Fuel Types<br>Perform this step if a new fuel type setup is<br>needed.                                                                                                    |                                                                                                    |
|----------------------------------------------------------------------------------------------------|----------------------------------------------------------------------------------------------------|
| <ol> <li>Enter the new fuel type. Fuel type is<br/>alpha-numeric and 1-3 characters.</li> <li>Enter the description of the fuel type.</li> <li>Enter the Freight type from the list at the<br/>bottom of the screen.</li> <li>Enter a user-defined category code. This<br/>is optional.</li> <li>Enter a comment code that will print on<br/>sales invoices. This is optional.</li> <li>Enter a sort code for the Rack Price<br/>Report. This is optional.</li> <li>Enter a consignment type. This is<br/>optional.</li> <li>Enter up to 6 lines for the product<br/>description that will print on the sales<br/>invoice.</li> </ol> | Fuel Type File Maintenance         Fuel Type       B5         Description       B5 CLEAR DIESEL         Freight Type       B         Category       4         Comment Cd       B         Sort Code       G         Consignment Type       Image: Consignment Type         Warning 1:       Diesel, 3, NA1993, PG III         Warning 2       Image: Constant Type |

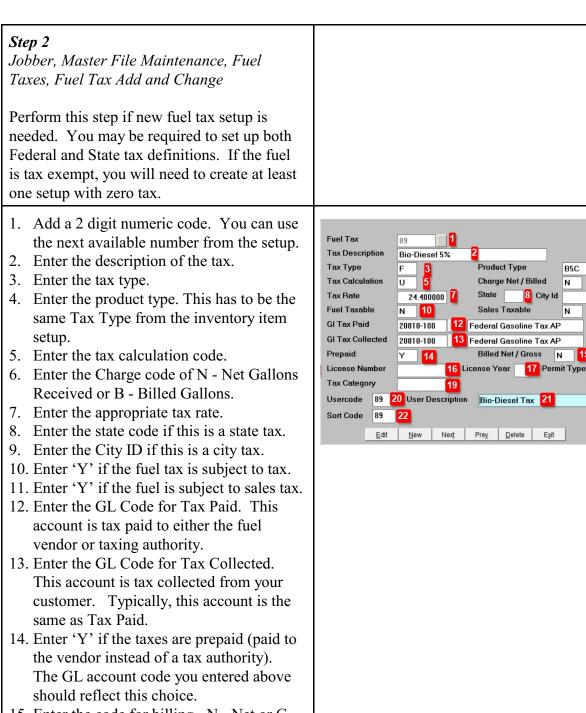

11

- 15. Enter the code for billing N Net or G Gross.
- 16. Enter the license number if it's required by your state.
- 17. Enter the license year if it's required by your state.

| <ol> <li>Enter the permit code if it's required by<br/>your state.</li> <li>Enter the tax category you defined for<br/>reporting.</li> <li>Enter the code used to summarize taxes<br/>on the sales invoice. If you list each tax<br/>on the invoice, this number should be<br/>unique.</li> <li>Enter the description of the code that will<br/>be printed on the sales invoice.</li> <li>Enter the code used to sort taxes printed<br/>on the sales invoice.</li> </ol>                  | Fuel Tax       89       1         Tax Description       Bio-Diesel 5%       2         Tax Type       F       3       Product Type       B5C       4         Tax Type       F       3       Product Type       B5C       4         Tax Calculation       U       5       Charge Net / Billed       N       6         Tax Rate       24.400000       7       State       8       City Id       9         Fuel Taxable       N       10       Sales Taxable       N       11         GI Tax Collected       20810-100       12       Federal Gasoline Tax AP         GI Tax Collected       20810-100       13       Federal Gasoline Tax AP         Prepaid:       Y       14       Billed Net / Gross       N       15         License Number       16       License Year       17       Permit Type       18         Tax Category       19       Usercode       89       22 |
|----------------------------------------------------------------------------------------------------|----------------------------------------------------------------------------------------------------|
| Step 3Jobber, Master File Maintenance, FuelTaxes, Tax Authority AddFor new fuel taxes created, add the tax to allTax Authorities where the new product willbe sold.                                                                                                    |                                                                                                    |
| <ol> <li>Enter the Tax Authority. Use F2 to view<br/>existing setup or enter a new code.</li> <li>If the tax authority already exists, enter<br/>'Y' to inquire on it.</li> <li>Press Enter until the detail tax codes are<br/>displayed.</li> <li>If the page is full (12 codes display), enter<br/>'S' to scan to the next page before adding<br/>a new code.</li> <li>Enter 'A' to add the new fuel tax.</li> <li>Add the new fuel code. Press Enter.<br/>Enter 'Y' for OK.</li> </ol> | Authority CodeTEXASTEXASTXLn # Tax # TypeDescriptionProd TypeTax AmtCalc Type11sCITY SALES TAX 6.0ALL6.100028SCOUNT TAX.5ALL1.000033SSTATE SALES TAX 1.0ALL1.000043SSTATE SALES TAX 1.0ALL1.000050SNOMEALL0.0000U63FFEDERAL ETHNOLETH18.3000U779FEDERAL CASCLINEGAS22.0000U91FFEDERAL GASCLINEGAS0.1000U109FEDERAL CAS LUST FUN GAS0.1000U115SSTATE LSD TAXLSD20.0000U124FSTATE LSD TAXLSD20.0000UEnter line # to chgA - Add lineQ - QuitD - DeleteS - ScanC - Copy4Authority CodeTEXASTXLn # Tax # TypeDescriptionProd TypeTax AmtCalc Type13146Bio-Diesel 5%B5C24.4000U                                                                                                    |
| Repeat this for all appropriate tax authorities.<br>Enter 'Q' to quit after all new tax codes are<br>added.                                                                                                    |                                                                                                    |

| <b>Step 4</b><br>Jobber, Master File Maintenance, Fuel<br>Taxes, Tax Authority Update<br>Update the customer tax setup data with<br>changes to the tax authority.                                                                          |                                                                                                    |
|----------------------------------------------------------------------------------------------------|----------------------------------------------------------------------------------------------------|
| Enter 'Y' to start the update.<br>You may get messages that existing tax codes<br>are not assigned to tax authorities. Press enter<br>on these messages.<br>If needed, you may need to review all tax<br>authorities if codes are missing. | This program will insert fuel tax changes into the tax authority file. Any past sales transactions will n o t be effected. Please get everyone out of the Jobber System Are you ready? (Y/N) Y                                                                                                    |
| When the update completes, a message will display to check Special Price setup.                                                                                                    | Fix Tanks And Prices X  You might need to fix the Fuel Taxes in the Special Price Module if you use the Special Price Report  OK                                                                                                    |
| Step 5<br>Jobber, Rack Prices, Vendor Racks<br>Add the new fuel item to the vendor racks.<br>You may also need to create a new vendor<br>rack.                                                                                             |                                                                                                    |
| <ol> <li>Add the new fuel item to each vendor and<br/>terminal from which the product will be<br/>sold.</li> <li>If this is a new rack for a vendor or<br/>terminal, add them here.</li> </ol>                                             | Pack Items         Type         Super Oth         Dis         Low           Ren 1         RMD         RMD |

| <ul> <li>Step 6<br/>Jobber, Master File Maintenance, Freight<br/>Files, Define Freight Values</li> <li>If you are adding a Diesel or Bio-Diesel<br/>inventory item, you will need to define this<br/>item in Freight Value file.</li> <li>If you are adding a new Gas or Ethanol<br/>product, this step is not required.</li> <li>1. Add the new diesel item to the Diesel Tax</li> </ul> | Minimum gallons for gasoline 8500 Minimum diesel 7500                                                                                                    |
|----------------------------------------------------------------------------------------------------|----------------------------------------------------------------------------------------------------|
| <ol> <li>Add the new dieser tem to the Dieser Tax<br/>type list.</li> <li>Add the new dyed diesel tax type to the<br/>Tax Types for Dyed list.</li> </ol>                                                                                                    | Minimum garlons for gasoline 0000 willimum dieser 7500<br>Diesel Taxtypes ULS BLC B5C B3C B2C BIO<br>Tax types for Dyed ULD B5D B3D B2T2 Monthly Gallons Allowed 0<br>Enter tax types for: Kerosene KER Propane<br>Input insurance factor for common carrier (ex: .0407) 0.000000<br>Input insurance factor for your transport 0.0550000<br>Input insurance factor for your transport 0.000000<br>Are city IDs used for customers actual city? (Y/N) Y<br>Is everything OK? (Y/N/Q)                                                                                                    |
| Step 7Jobber, Fuel Tax Reporting, Texas TaxModule, InstallJobber, Fuel Tax Reporting, Other StateModule, InstallAdd the fuel types to the Tax Reporting                                                                                                    | Enter your State Taxpayer Number 17499999999 Bulk ID<br>Enter your taxpayer name PETRO-DATA, INC<br>Enter exemption codes for the various types of exempt customers below:<br>Oth. Permit Holders \$2<br>Oth. Permit Holders #27<br>Aviation Fuel Dealers<br>Public Schools 2<br>Signed Statements 3<br>Signed Statements 3<br>Signed Statements 1<br>Frie Department 1<br>Other Exempt Entities<br>Enter industry code for other distributors (deferred taxes)<br>Enter tax types for the following<br>Dyed Dissels Clr Diesels LSD GAS<br>Dyed Revsene FER                                                                  |
| module.<br>The example shown is for the state of Texas.                                                                                                    | Gasoline       GAS       Gasohol (3)       Propane       PRO         Av gas       E-Edit Data       Q-Quit and Save       Propane       PRO         Default truck number 1       Tax Dir \TEXASTAX\         Enter the Bio Diesel tax type and the percent that is not diesel (5,2,etc         Bio Clr 1       B5C Percent Bio       5       2       Bio Clr 2       Percent Bio       0         Bio Dye 1       B5D Percent Bio       5       Bio Dye 2       Percent Bio       0         Bio Dye 3       B5D Percent Bio       0       Bio Dye 4       Percent Bio       0         E-Edit Data       Q-Quit and Save       Q |

| Step 8<br>Jobber, Fuel Tank Module, Add Tanks<br>You may need to create new tank setup for<br>the new fuel item. You can assign the new<br>fuel item to an existing tank.                                                                                                    |                                                                                                    |
|----------------------------------------------------------------------------------------------------|----------------------------------------------------------------------------------------------------|
| <ol> <li>Enter the location.</li> <li>Enter the tank ID.</li> <li>Enter the tank type.</li> <li>All other fields are optional.</li> </ol>                                                                                                    | Main Tank Data     Special Tank Data       Loc     1     1       Tank No:     B5D     2       Item:     -     -       Fuel Type:     Sort Code:     Tax Type:       Last Cost:     -     Avg Cost:       Model:     Volume:       Special Tank       Blend Code:     -       Loc 1     Tank 1:       Loc 2     Tank 2:                                                                                                    |
| <ul> <li>Step 9<br/>Jobber, Master File Maintenance, Inventory,<br/>Inventory Add and Change</li> <li>Add the new fuel item to inventory setup.<br/>The easiest way to add new fuel items is to<br/>use the Duplicate button. Inquire on a similar<br/>fuel product and click the Duplicate button.<br/>Change data as needed.</li> </ul>                                                                                                    |                                                                                                    |
| <ol> <li>Enter the location code.</li> <li>Enter the new item number.</li> <li>Enter a description for the fuel item.</li> <li>Enter 'Y' for Stock.</li> <li>Enter the appropriate values for<br/>packaging. Refer to existing setup for<br/>other fuel products.</li> <li>Enter the Fuel Type and Tax Type.</li> <li>Enter tank information if appropriate.</li> <li>Enter any other data as required. Refer to<br/>existing setup for other fuel products.</li> </ol> | Inventory File Maintenance       Item       Item |